# Betriebsanleitung FieldCare SFE500

Universelles Feldgeräte-Konfigurationstool für HART, PROFIBUS, FOUNDATION Fieldbus, Modbus, IO-Link, EtherNet/IP und PROFINET und PROFINET APL

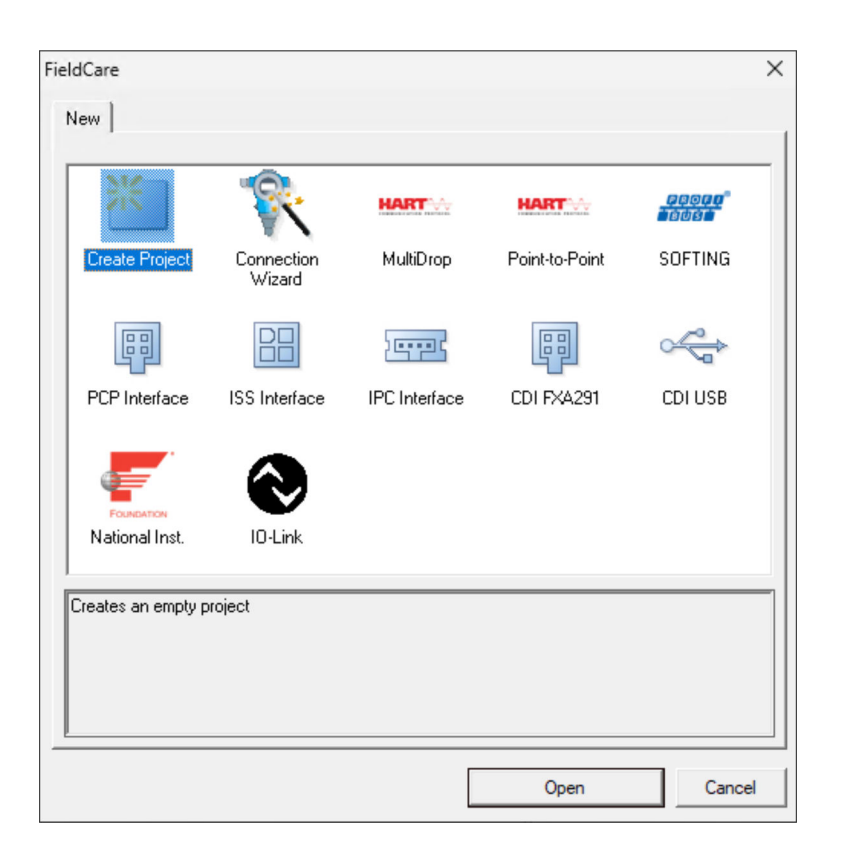

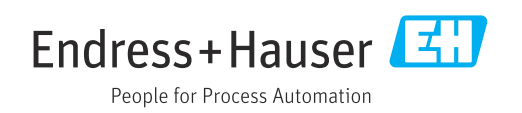

# Änderungshistorie

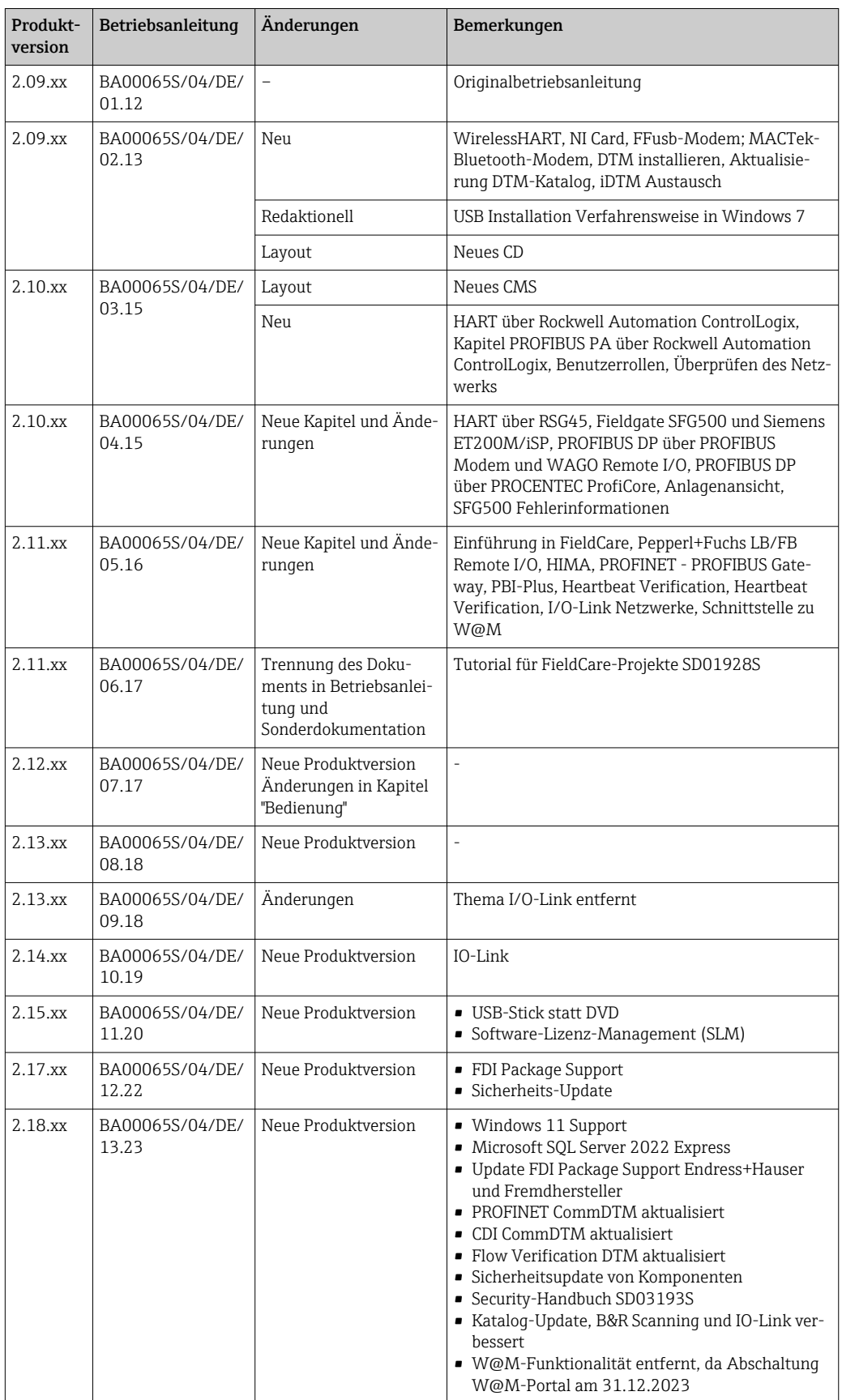

# Inhaltsverzeichnis

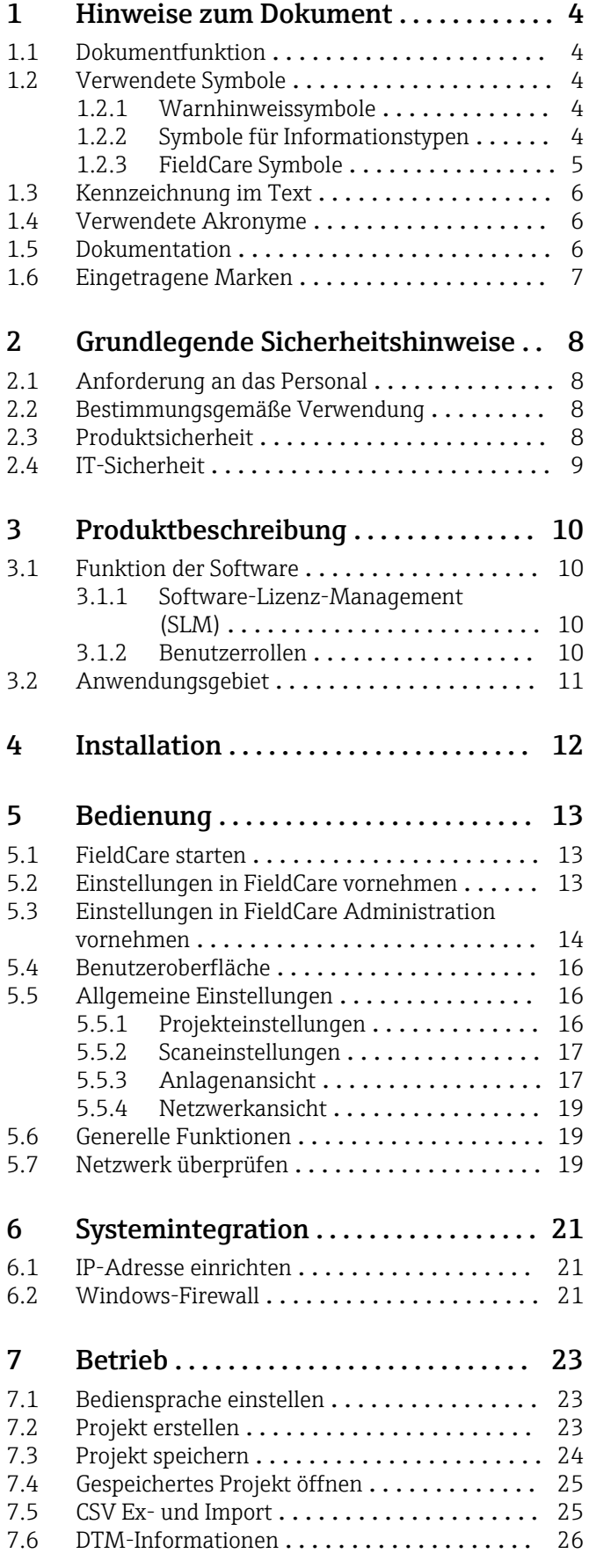

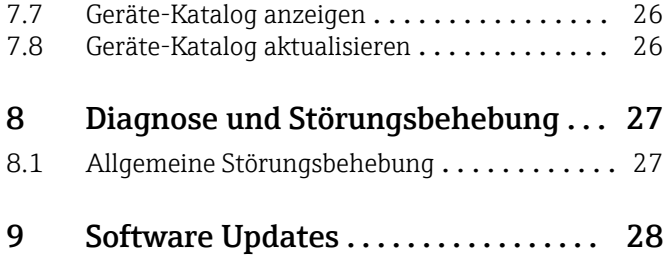

## <span id="page-3-0"></span>1 Hinweise zum Dokument

### 1.1 Dokumentfunktion

Diese Anleitung liefert alle Informationen, die für die Nutzung der Software benötigt werden: Von der Produktbeschreibung, Installation und Bedienung über Systemintegration, Betrieb, Diagnose und Störungsbehebung bis hin zu Software Updates und Entsorgung.

### 1.2 Verwendete Symbole

#### 1.2.1 Warnhinweissymbole

#### **GEFAHR**

Dieser Hinweis macht auf eine gefährliche Situation aufmerksam, die, wenn sie nicht vermieden wird, zu Tod oder schwerer Körperverletzung führen wird.

#### **WARNUNG**

Dieser Hinweis macht auf eine gefährliche Situation aufmerksam, die, wenn sie nicht vermieden wird, zu Tod oder schwerer Körperverletzung führen kann.

#### **A VORSICHT**

Dieser Hinweis macht auf eine gefährliche Situation aufmerksam, die, wenn sie nicht vermieden wird, zu leichter oder mittelschwerer Körperverletzung führen kann.

#### **HINWEIS**

Dieser Hinweis enthält Informationen zu Vorgehensweisen und weiterführenden Sachverhalten, die keine Körperverletzung nach sich ziehen.

### 1.2.2 Symbole für Informationstypen

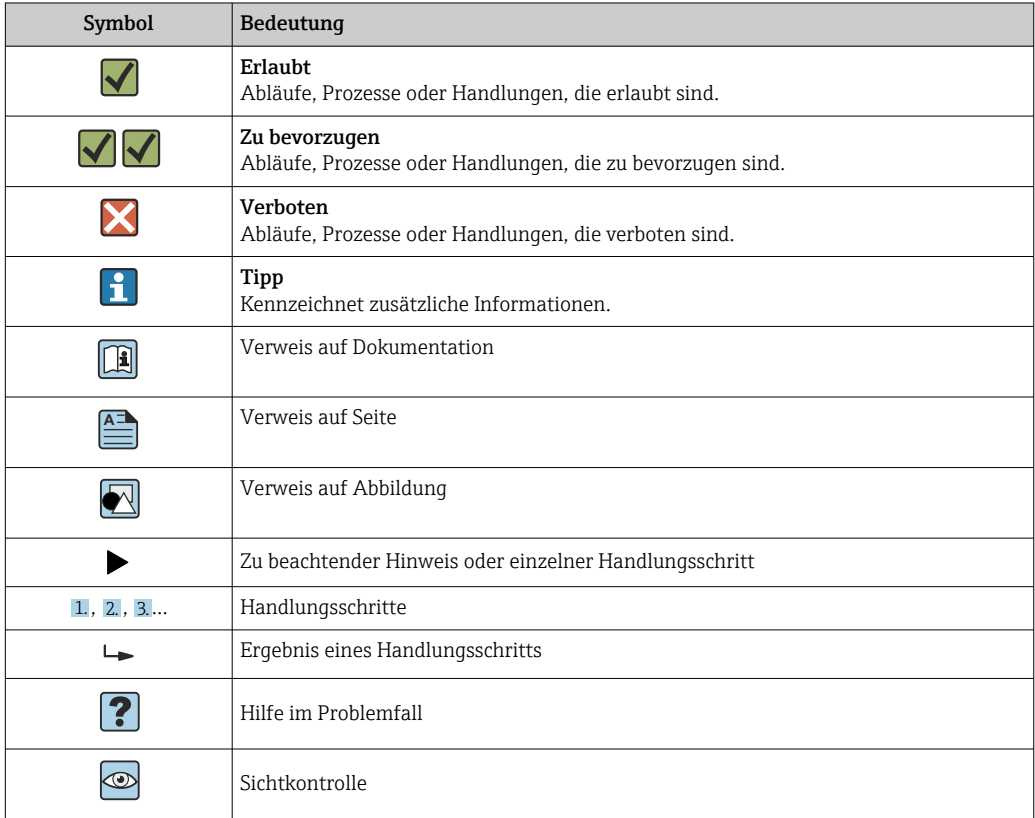

## <span id="page-4-0"></span>1.2.3 FieldCare Symbole

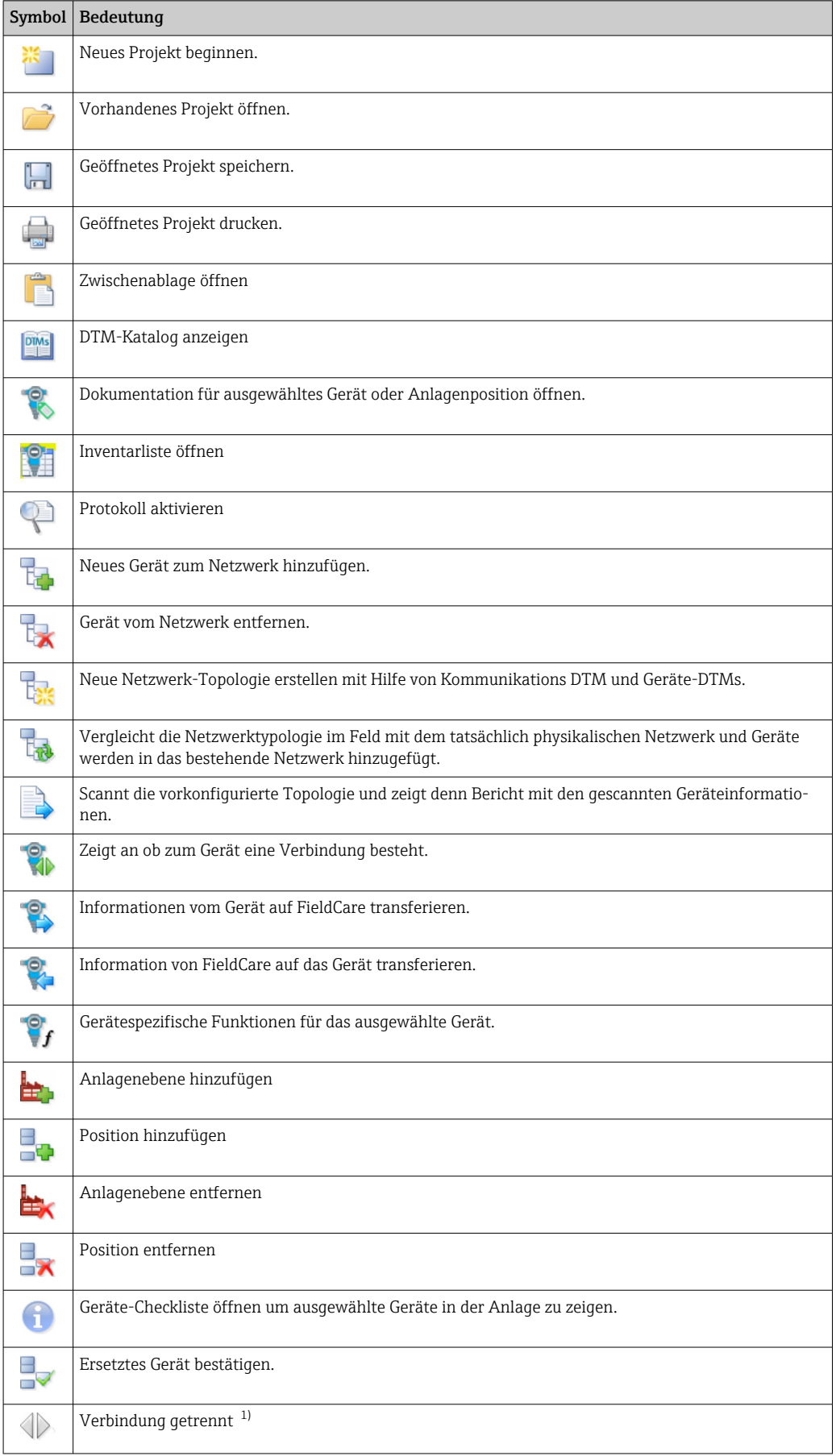

<span id="page-5-0"></span>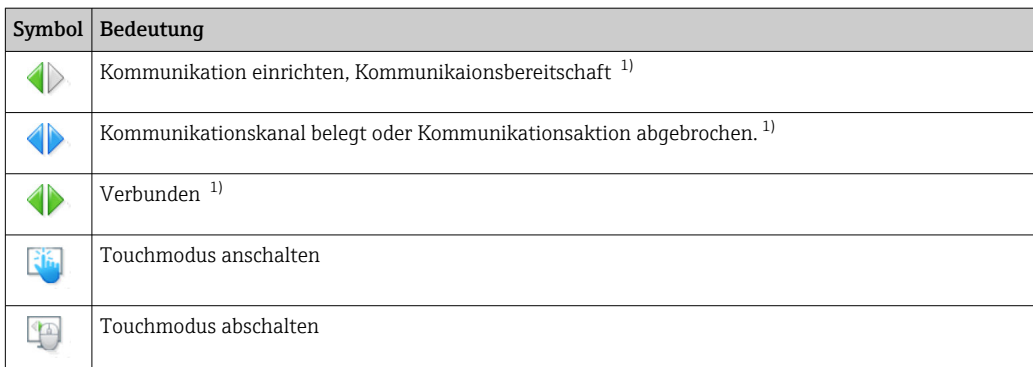

1) Statusanzeige: Online/Offline-Statusanzeigen von Geräten in der Anlagen- und Netzwerkansicht

### 1.3 Kennzeichnung im Text

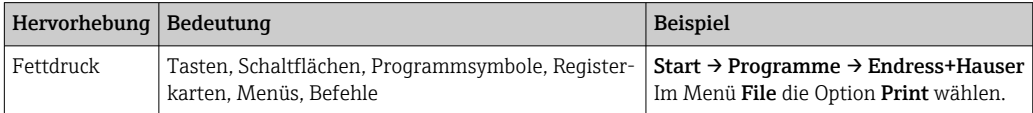

# 1.4 Verwendete Akronyme

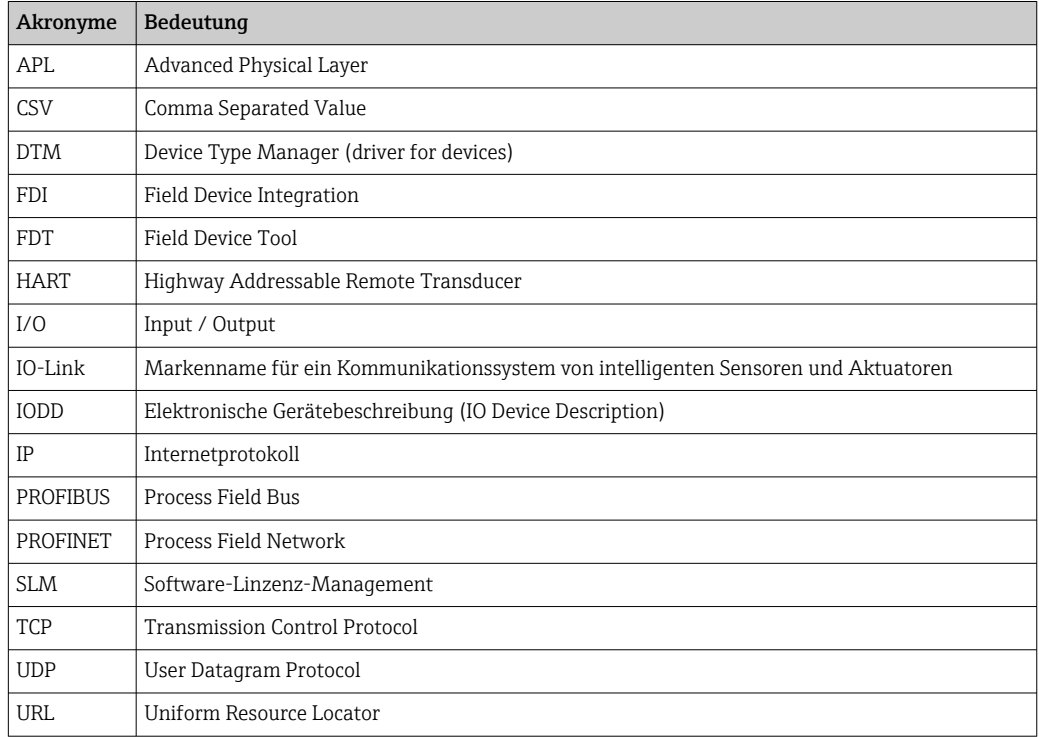

### 1.5 Dokumentation

#### FieldCare SFE500

- Getting Started KA01303S
- Tutorial für FieldCare Projekte SD01928S
- Technische Information TI00028S
- Security-Handbuch SD03193S

### <span id="page-6-0"></span>1.6 Eingetragene Marken

PROFINET® ist eine eingetragene Marke der PROFIBUS Nutzorganisation e.V., Karlsruhe, Deutschland.

PROFIBUS® ist eine eingetragene Marke der PROFIBUS Nutzorganisation e.V., Karlsruhe, Deutschland.

IO-Link® ist ein eingetragenes Warenzeichen der IO-Link-Firmengemeinschaft/IO-Link Community c/o PROFIBUS Nutzerorganisation e.V. (PNO) Karlsruhe/ Deutschland

FOUNDATIONTM Fieldbus ist das Markenzeichen der FieldComm Group, Austin, TX 78759, USA.

HART®, WirelessHART® ist die eingetragene Marke der FieldComm Group, Austin, TX 78759, USA.

Ethernet/IP ist die eingetragene Marke von ODVA, Michigan USA.

Modbus® ist eine eingetragene Marke der Modbus Organization, Hopkinton, USA

Alle übrigen Marken- und Produktnamen sind Marken oder eingetragene Marken der jeweiligen Unternehmen und Organisationen.

# <span id="page-7-0"></span>2 Grundlegende Sicherheitshinweise

### 2.1 Anforderung an das Personal

Der physische und elektronische Zugang zu Feldgeräten, Netzwerken, Computern und Systemen muss auf einen autorisierten Personenkreis begrenzt sein. Deshalb muss ein rollenbasiertes Zugangssystem verwendet werden. Detaillierte Richtlinien und Prozesse sind zu etablieren, um ausschließlich autorisierten Personen Zugang zum PC oder anderen Geräten zu ermöglichen.

### 2.2 Bestimmungsgemäße Verwendung

FieldCare ist ein FDT-basiertes (Field Device Tool) Werkzeug für das Plant Asset Management, das je nach Version für die Geräteparametrierung, das Instrumentenmanagement oder die Zustandsüberwachung verwendet werden kann. Durch die Verwendung entsprechender DTM (Device Type Manager) unterstützt das Programm Feldgeräte und Systemkomponenten unabhängig vom Kommunikationsprotokoll.

Es muss eine richtig konfigurierte Firewall verwendet werden, welche alle Daten blockiert, die nicht den Sicherheitsvorgaben entsprechen. Um die Sicherheit weiter zu erhöhen, müssen nicht verwendete Ports deaktiviert und eine Demilitarized Zone sowie ein Instrusion Detection System verwendet werden. Ein organisierter und zeitnaher Patch Management Prozess für alle Produkte wie z. B. Betriebssysteme, Internet Browser, Programme, Apps, Datenbanken und Treiber soll angewendet werden. Ebenso ist eine Anti-Virus Software auf dem PC zu verwenden. Hardware, Software, Firmware und andere elektronische Inhalte sollen ausschließlich aus vertrauenswürdigen Quellen verwendet werden.

Auf die Verwendung von sicheren Kennwörtern für den elektronischen Zugang zu den Programmen, z. B. für den PC, FieldCare, SQL Server und Feldgeräte wird hingewiesen:

- Mindestens 8 Zeichen verwenden
- Keinen Benutzernamen, Namen oder Firmennamen verwenden
- Darf kein vollständiges Wort enthalten
- Deutlich von früheren Kennwörtern unterscheiden
- Großbuchstabe, Kleinbuchstabe, Zahl und Symbol umfassen
- Muss regelmäßig geändert werden

Detaillierte Sicherheitshinweise: Siehe Security-Handbuch SD03193S (www.endress.com/SFE500)

### 2.3 Produktsicherheit

#### DEP - Data Execution Prevention

DEP ist ein Sicherheitstool das hilft, Viren, Schaden und andere Sicherheitsbedrohungen von dem Computer fern zu halten. Durch die Überwachung von Programmen kann DEP helfen, den Computer zu schützen und sicherzustellen, dass die Systemspeichersicherheit verwendet wird. Sobald ein Zugriff auf ein Programm gestartet wird, schließt DEP das Programm.

#### DEP einstellen

1. Auf Windows-Taste → Pause-Taste → Erweiterte Systemeinstellungen → Erweitert klicken.

- 2. Bei Aufforderung, das Administrator-Passwort eingeben.
- 3. Auf Leistung → Eigenschaften klicken.

<span id="page-8-0"></span>4. Auf die Registerkarte Datenausführungsverhinderung klicken und Wechseln zu DEP für alle Programme und Dienstleistungen auswählen. Ist das Programm nicht in der Liste, auf Hinzufügen klicken, das Programm auswählen und auf Öffnen klicken.

5. Auf **OK** klicken.

- Das Dialogfenster "Systemeigenschaften" öffnet sich.
- 6. Auf OK klicken.

7. Den Computer neu starten, damit die Änderungen aktiv werden.

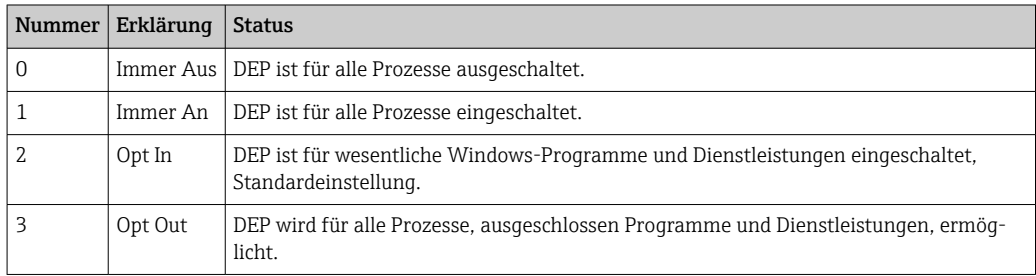

#### Technische Verbesserungen

Endress+Hauser behält sich das Recht vor, jederzeit und ohne vorherige Ankündigung technische Verbesserungen an Software vorzunehmen. Wenn solche Verbesserungen keinen Einfluss auf die Bedienung der Software haben, werden sie nicht dokumentiert. Falls die Verbesserungen Einfluss auf die Bedienung haben, wird eine neue Version der Betriebsanleitung erstellt und ausgegeben.

#### 2.4 IT-Sicherheit

Eine Gewährleistung unsererseits ist nur gegeben, wenn das Produkt gemäß der Betriebsanleitung installiert und eingesetzt wird. Das Produkt verfügt über Sicherheitsmechanismen, um es gegen versehentliche Veränderung der Einstellungen zu schützen.

IT-Sicherheitsmaßnahmen gemäß dem Sicherheitsstandard des Betreibers, die das Produkt und dessen Datentransfer zusätzlich schützen, sind vom Betreiber selbst zu implementieron

# <span id="page-9-0"></span>3 Produktbeschreibung

### 3.1 Funktion der Software

Diese Betriebsanleitung beschreibt, wie mit FieldCare unter Verwendung von Modems, Gateways und Remote I/O eine Verbindung zu HART-, PROFIBUS-, FOUNDATION Fieldbus, Modbus-, IO-Link und EtherNet/IP Geräten hergestellt werden kann.

### 3.1.1 Software-Lizenz-Management (SLM)

Detaillierte Informationen zu "Software-Lizenz-Management (SLM)": Getting Started  $\rightarrow$   $\triangleq$  6

### 3.1.2 Benutzerrollen

Nach der Installation von FieldCare ist die Benutzeranmeldung zunächst deaktiviert, so dass FieldCare ohne Login gestartet werden kann.

#### Benutzeranmeldung aktivieren

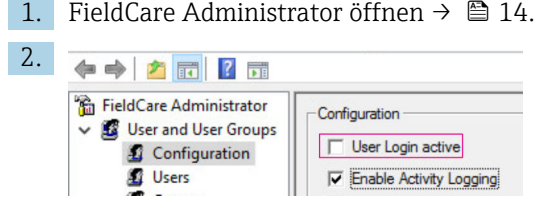

#### User and User Groups  $\rightarrow$  Configuration wählen und User Login active aktivieren.

#### Benutzerrollen

Verschiedene Benutzerrollen stehen zur Verfügung. Jeder Benutzer kann sich mit einer bestimmten Rolle anmelden, die ihm zugewiesen ist. Er erhält die Berechtigung für bestimmte Funktionen. Damit ist gewährleistet, dass ausschließlich berechtigte Personen Zugang zu Technik und Betriebsfunktionen haben. Außerdem können die Rechte für eine gewisse Zeit festgelegt werden.

• Beliebig viele Benutzer anlegen

- Optionale Einstellungen dem Benutzerkonto zuordnen
- Nach optionalen Einstellungen Passwort ändern
- Benutzer können Passwort ändern
- Benutzerpasswort ist für einen vorgegebenen Zeitraum gültig
- Benutzerkonto bei Bedarf deaktivieren
- Benutzer einer Rolle nach FDT-Standard zuordnen

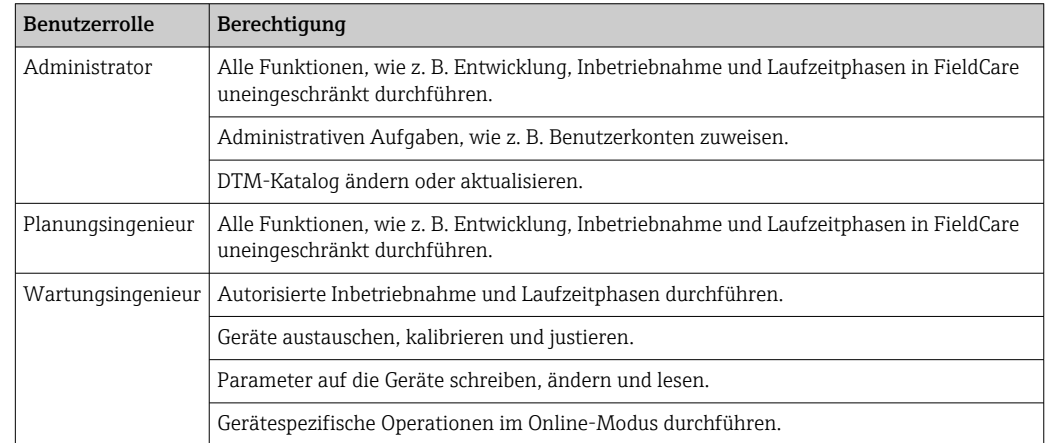

<span id="page-10-0"></span>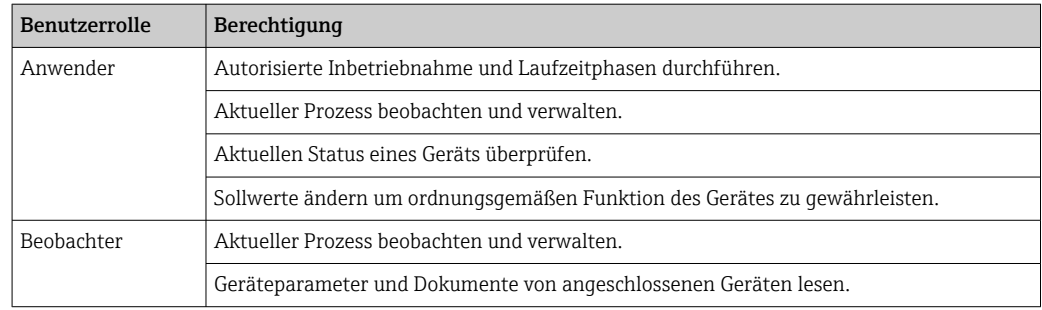

### 3.2 Anwendungsgebiet

FieldCare ist das universelle Tool, um intelligente Feldgeräte zu konfigurieren und zu verwalten. Einfache Gerätekonfiguration, Instandhaltungsmanagement, zustandsabhängige Wartung und Plant Asset Management ist möglich. Je nach Lizenz kann es an unterschiedliche Bedürfnisse angepasst werden und ist somit jederzeit erweiterbar.

# <span id="page-11-0"></span>4 Installation

Detaillierte Informationen zu "Installation": Getting Started [→ 6](#page-5-0)

# <span id="page-12-0"></span>5 Bedienung

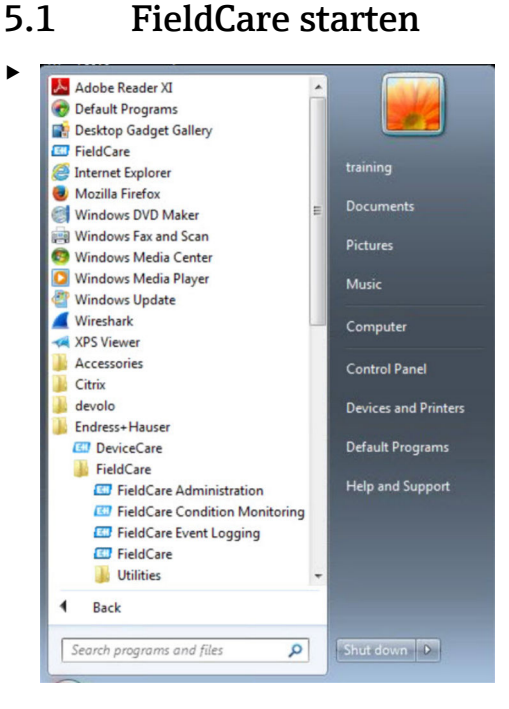

#### FieldCare öffnen.

FieldCare wird geöffnet.

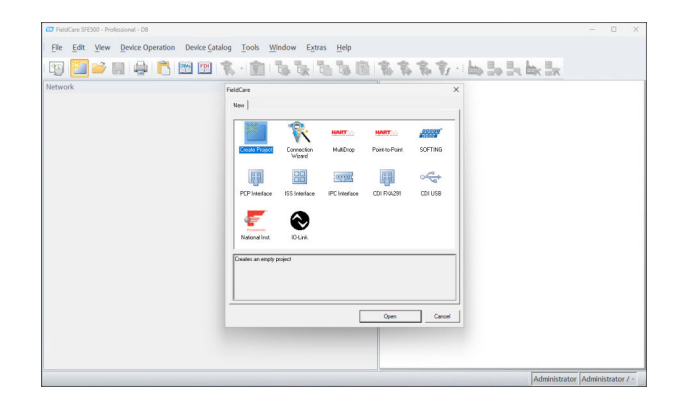

### 5.2 Einstellungen in FieldCare vornehmen

- 1. FieldCare starten  $\rightarrow$   $\blacksquare$  13.
- 2. Das Dialogfenster "FieldCare" schließen.

<span id="page-13-0"></span>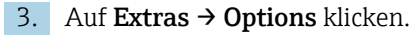

Das Dialogfenster "Options" wird geöffnet.

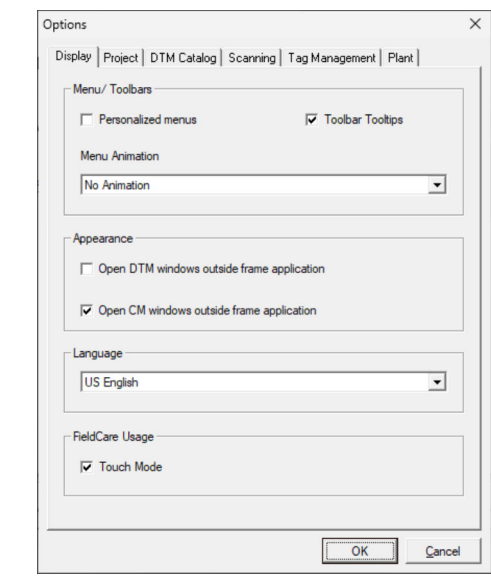

4. Anpassungen wie z.B. Sprache durchführen.

5. Änderungen mit OK speichern.

### 5.3 Einstellungen in FieldCare Administration vornehmen

FieldCare vor dem Start von FieldCare Administration schließen.

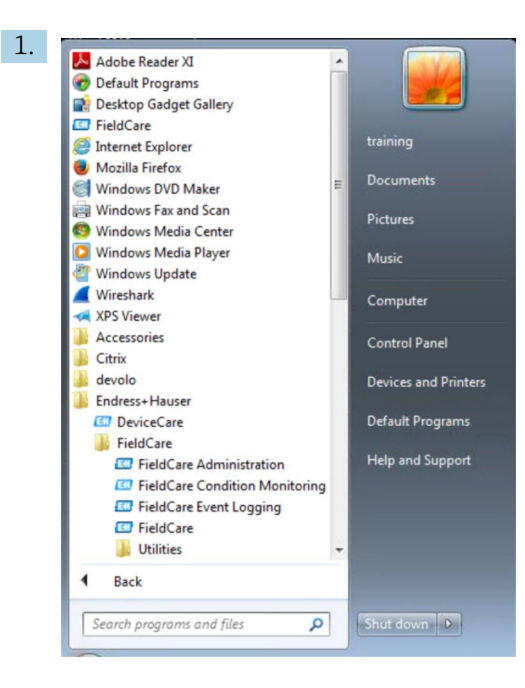

#### FieldCare Administration öffnen.

Das Dialogfenster "FieldCare Administrator Login" wird geöffnet.

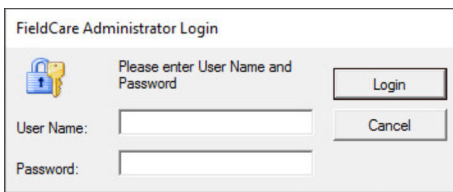

2. Benutzername Administrator und Passwort Admin eingeben und auf Login klicken. Das Dialogfenster "FieldCare admin" wird geöffnet.

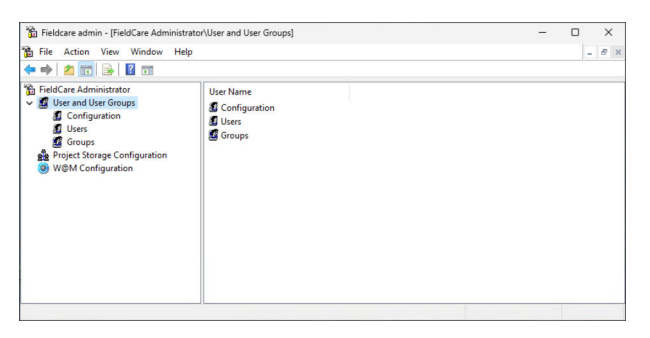

- 3. In der linken Spalte des Fensters das gewünschte Menü wie z.B. Users wählen.
- 4. Kontextmenü öffnen und gewünschte Einstellungen durchführen.
- 5. Änderungen speichern.

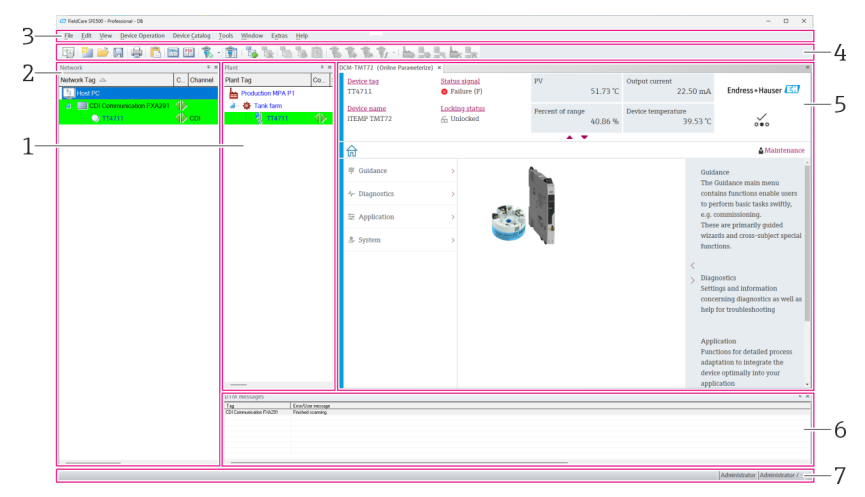

### <span id="page-15-0"></span>5.4 Benutzeroberfläche

 *1 Hauptdialog FieldCare*

- *1 Anlagenansicht*
- *2 Netzwerkansicht*
- *3 Menüleiste*
- *4 Werkzeugleiste*
- *5 DTM/Parametersicht*
- *6 Optionale Dialoge 7 Statuszeile*
- 

### 5.5 Allgemeine Einstellungen

#### 5.5.1 Projekteinstellungen

- 1. In FieldCare auf Extras  $\rightarrow$  Options klicken.
- 2. Auf die Registerkarte Project klicken.
	- Die Registerkarte "Project" wird angezeigt.

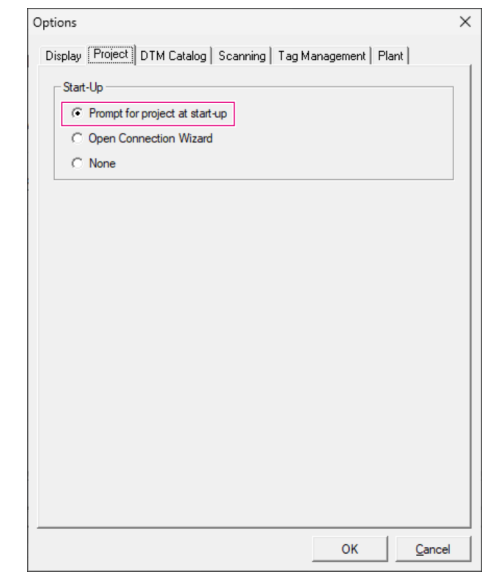

3. Prompt for project at start-up wählen und auf OK klicken.

Bei jedem Programmstart wird der Projektdialog angezeigt.

#### <span id="page-16-0"></span>5.5.2 Scaneinstellungen

1. In FieldCare auf Extras  $\rightarrow$  Options klicken.

- 2. Auf die Registerkarte Scanning klicken.
	- Die Registerkarte "Scanning" wird angezeigt.

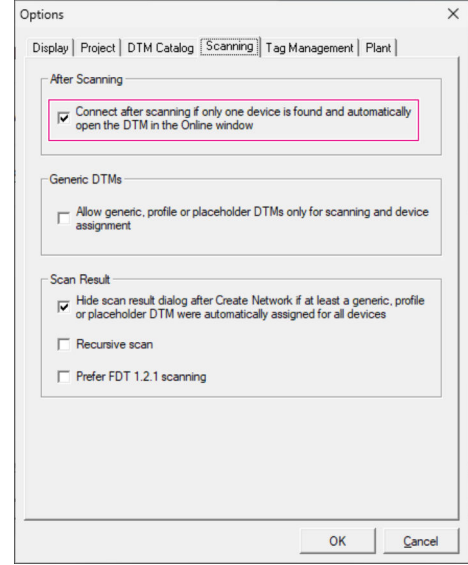

3. Den Haken bei Connect after scanning if only one device is found and automatically open the DTM in the Online window setzen und auf OK klicken.

Nach dem Erstellen des Netzwerks wird das Scanergebnis angezeigt.

Wenn FieldCare nach dem Scan nur ein Gerät findet, wird eine automatische Verbinl f dung mit dem DTM hergestellt und online geschaltet. Werden mehrere Geräte gefunden, muss jeder DTM einzeln verbunden werden. Je nach DTM führt ein Doppelklick auf ein nicht verbundenes Gerät dazu, dass die Verbindung hergestellt wird. Ist dies nicht der Fall, muss die Option Verbindungsaufbau verwendet werden. Die Konfiguration einzelner Geräte wird in dieser Betriebsanleitung nicht beschrieben. Diese Informationen sind in der Betriebsanleitung des jeweiligen Gerätes zu finden.

FieldCare verwendet standardmäßig die FDT 1.2 Schnittstellen um einen Scan durch-H zuführen. Ist die Option "FDT 1.2.1 Scannen bevorzugen" aktiviert, können alternativ die FDT 1.2.1 Scanoptionen verwendet werden.

FDT 1.2.1 kann beim Scan mit eigenem Comm-/Gateway DTMs Geschwindigkeitsvorteile bieten.

#### 5.5.3 Anlagenansicht

Änderungen in der Netzwerkansicht werden automatisch mit der Anlagenansicht synchronisiert. Manuelle Änderungen in der Anlagenansicht haben keine Auswirkungen in der Netzwerkansicht. So ist es möglich unabhängig von einer Netzwerktopologie eine Anlage zu konzipieren.

#### Neue Ebene hinzufügen

1. Mit der rechte Maustaste auf einen Eintrag klicken.

#### 2. Auf Plant View  $\rightarrow$  Anlagenebene hinzufügen klicken.

Neue Anlagenebene kann ausgewählt werden.

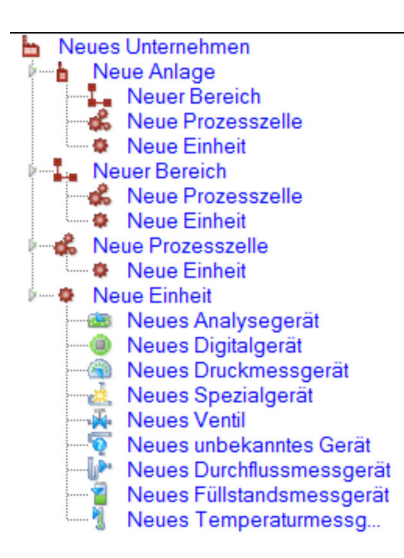

 *2 Struktur der Anlagensicht*

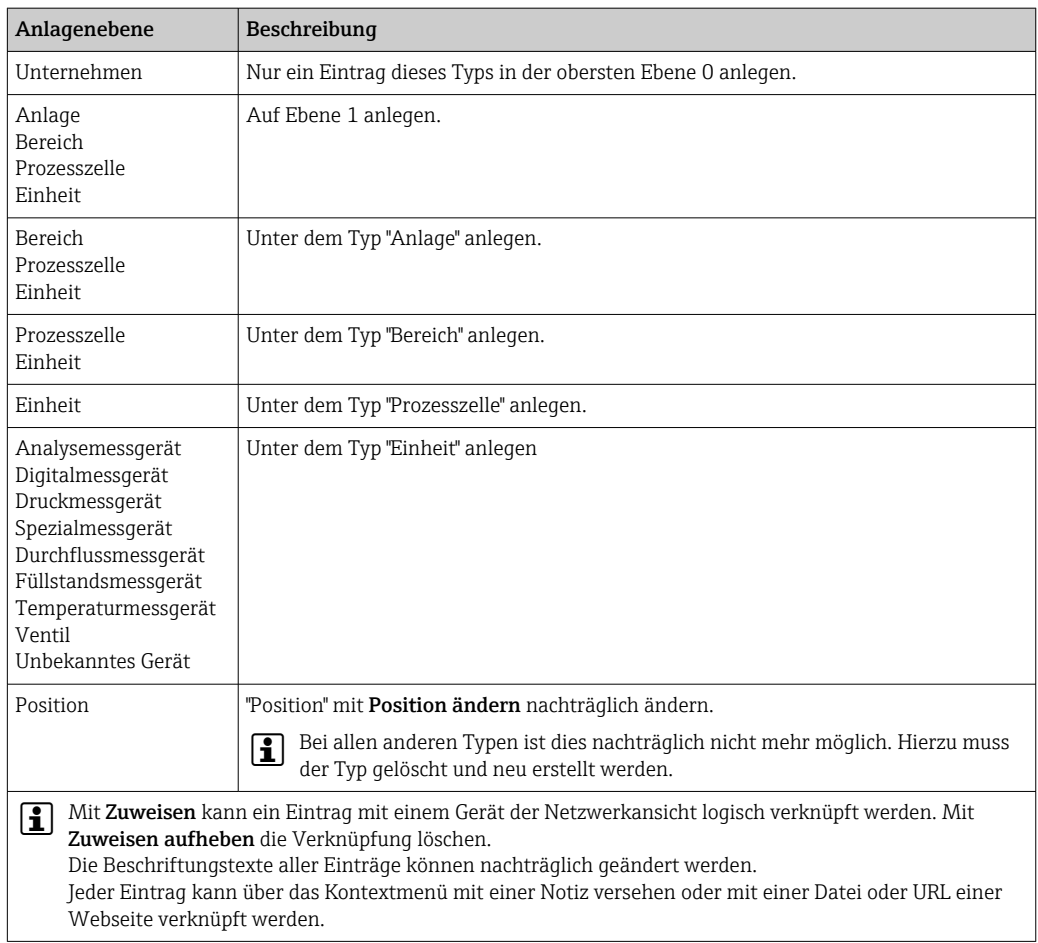

Bevor die Anlagenansicht erstellt werden kann, muss die Netzwerkansicht erstellt sein. Die Anlagenansicht entspricht der tatsächlichen Anlagentopologie, die technologische Sicht ist eine hierarchische Darstellung des Produktionsprozesses. Jeder Nutzer mit einer Rolle "Planungsingenieur" oder höher kann die Anlagenansichten neu erstellen oder bereits bestehende Anlagensichten verändern.

<span id="page-18-0"></span>Die Positionen können in der Anlagenansicht verschoben werden. Die Elemente in der Anlagenansicht können umbenannt, neu hinzugefügt oder gelöscht werden.

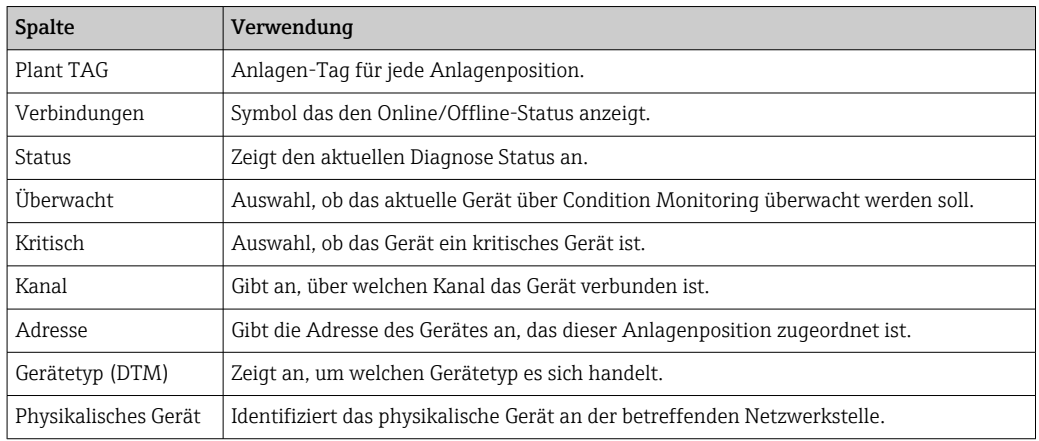

### 5.5.4 Netzwerkansicht

In der Netzwerkansicht ist die grafische Darstellung, zu einem FieldCare Projekt gehörenden Gerätenetzwerk, zu sehen.

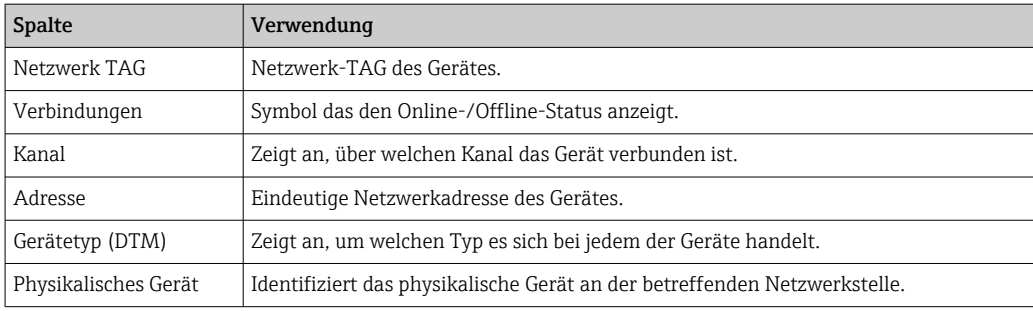

### 5.6 Generelle Funktionen

Anlagen-/Netzwerkansicht

- Über das Kontextmenü → Anlagenansicht anpassen
- Dialog anzeigen
- Spalten ein- und ausblenden
- Reihenfolge der Spalten anpassen

Listenfunktion

- Sortierung der Listen über Titelzeile einer Spalte anpassen
- Spaltenbreite anpassen
- Spaltenreihenfolge mit "Kopieren" und "Ersetzen" ändern

### 5.7 Netzwerk überprüfen

Die Netzwerktopologie in FieldCare kann mit dem tatsächlichen physikalischen Netzwerk verglichen werden. Dies ist besonders nützlich, wenn ein Gerät an ein bestehendes Netzwerk hinzugefügt wird. Es kann ein Projekt im offline Modus vorbereitet und anschließend über FieldCare hochgeladen werden. Dadurch kann die bestehende Topologie im Netzwerk und die physischen Topologie überprüft werden, um notwendige Änderungen vorzunehmen.

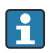

Vor dem Überprüfen des Netzwerks muss beachtet werden, dass nur verifizierte Netzwerke für Kommunikationsgeräte überprüft werden, die zumindest einen DTM unter sich haben. Andernfalls wird der Menüpunkt Netzwerk verifizieren deaktiviert.

#### Netzwerk überprüfen

- 1. In der Netzwerkansicht ein Gerät mit mindestens einem DTM unter sich, auswählen.
- 2. In der Werkzeugleiste auf Netzwerk verifizieren klicken.
	- Das Dialogfenster "Kommunikationskanal" öffnet sich.
- 3. Den gewünschten Kanal auswählen und auf OK klicken.
	- FieldCare scannt den gewünschten Kanal.
		- Nach der Überprüfung des Netzwerks öffnet sich das Dialogfenster "Scanergebnis".

Es wird eine Geräteliste angezeigt und die Spalte Status gibt Informationen darüber, wie gut sich die Geräte der vorgeplanten in die tatsächliche Topologie einplanen lassen.

Insgesamt gibt es fünf verschiedene Zustände:

Gerätetypen und Seriennummer sind identisch. Gerätetypen sind identisch. Gerätetypen sind unterschiedlich.

Neues Gerät gefunden.

Gerät unerwartet im Projekt.

4. Im Kontextmenü des jeweiligen Geräts können Änderungen vorgenommen werden. Gerätedaten lesen, schreiben oder Gerätetyp ersetzten.

Änderungen vornehmen und OK klicken.

Änderungen werden gespeichert.

### <span id="page-20-0"></span>6 Systemintegration

### 6.1 IP-Adresse einrichten

• Administratorrechte sind erforderlich  $\vert$  -  $\vert$ • Beschreibung gilt für Windows 7

Endress+Hauser Geräte mit einer Ethernet-Schnittstelle werden mit einer IP-Standardadresse ausgeliefert, z. B. für Fieldgate FXA720 die IP-Adresse ist 192.168.253.1. Damit der Hostcomputer mit dem Fieldgate FXA720 Webserver kommunizieren kann, muss ihm eine IP-Adresse in derselben Adressdomäne zugewiesen werden, z. B. 192.168.253.99. Für mehr Informationen an den Netzwerkadministrator wenden.

#### IP-Adresse des Computers einrichten

- 1. Auf Start → Systemsteuerung → Netzwerk und Internet → Netzwerk- und Freigabecenter klicken.
	- Das Dialogfenster "Netzwerkverbindungen" öffnet sich.
- 2. Auf Netzwerkverbindungen verwalten klicken.
- 3. Mit der rechten Maustaste auf die Verbindungen klicken, die geändert werden sollen.
- 4. Bei Aufforderung:
	- Administratorkennwort oder Bestätigung eingeben.
- 5. Mit der rechten Maustaste auf die Registerkarte Netzwerk klicken.
- 6. Unter dem Eintrag "Diese Verbindung verwendet folgende Elemente" auf Internetprotokoll Version 4 (TCP/IPv4) klicken.
- 7. Auf Eigenschaften klicken.
- 8. Ursprünglichen Werte für IP-Adresse und Subnet-Maske des Computers notieren, um sie am Ende des Vorgangs bei Bedarf wiederherzustellen. Ein in einem Firmennetzwerk verwendeter Computer bezieht seine Adresse automatisch.

Auf Folgende IP-Adressen verwenden klicken.

- 9. IP-Adresse, Subnetmask und Standardgateway bei "TCP/IPv4" eingeben.
	- Einstellungen für die IP-Adresse werden übernommen.
- 10. Auf OK klicken.
	- Vorgang wird abgeschlossen.

### 6.2 Windows-Firewall

Wenn auf den Computern, auf denen sich die Server und Clients befinden, Firewalls verwendet werden, müssen diese so programmiert werden, dass Server und Clients gegenseitig aufeinander zugreifen können. Die Konfiguration einer Firewall ist häufig ein Element der IT-Sicherheitsstrategie eines Unternehmens. Daher sollte der Systemadministrator konsultiert werden, bevor fortgefahren werden kann. Außerdem sind für diese Aufgabe Administratorrechte erforderlich.

*Die für Fieldgate SFG500 verfügbaren Ports werden in der nachstehenden Tabelle aufgeführt:*

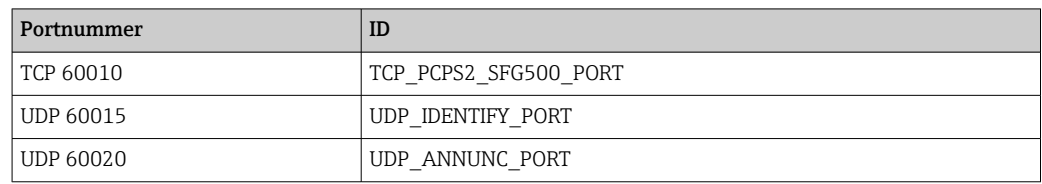

#### Windows-Firewall verwalten

- 1. Auf Start → Systemsteuerung → Windows-Firewall klicken.
- 2. Auf Programm durch die Windows-Firewall lassen im linken Bereich klicken.
- 3. Bei Aufforderung: Administratorkennwort eingeben.
- 4. Den Haken bei dem Programm setzen, das zugelassen werden soll, und auf OK klicken.
- 5. Auf Erweiterte Einstellungen im linken Bereich klicken.
- 6. Bei Aufforderung: Administratorkennwort eingeben.
- 7. Im Dialogfenster "Windows-Firewall mit erweiterter Sicherheit" auf Eingehende Regeln klicken.
- 8. Auf Neue Regeln im linken Bereich klicken.
- 9. Den Anweisungen im Assistenten für neue eingehende Regeln folgen.
- 10. Auf Registerkarte Ausnahmen wechseln.
	- Zwei Hauptebenen öffnen sich auf diesen können Ausnahmen hinzugefügt werden.

"Programm hinzufügen" gibt an, welche Anwendungen auf unaufgeforderte Anfragen reagieren können.

"Port hinzufügen" gibt an, dass die Firewall TCP-Verkehr von den Servern verwendeten Ports zulassen soll.

11. Auf Registerkarte "Allgemein" das Kontrollkästchen An (empfohlen) aktivieren.

Firewall ist jetzt aktiv.

## <span id="page-22-0"></span>7 Betrieb

Die projektbezogenen Daten werden abhängig vom Projektspeichermodus in eine Datenbank oder in Dateien abgelegt.

### 7.1 Bediensprache einstellen

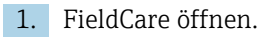

2. Extras → Options auswählen.

Das Dialogfenster "Options" wird geöffnet.

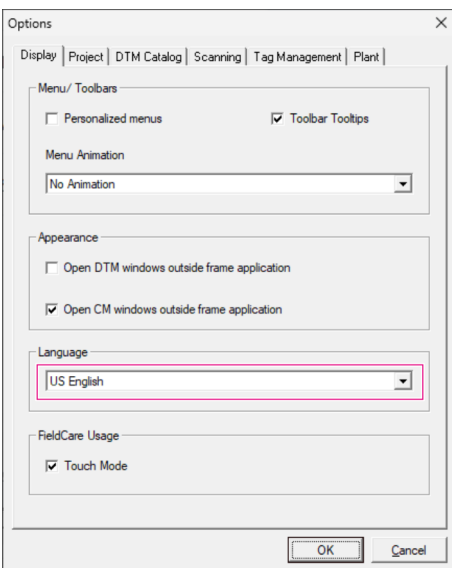

- 3. In der Registerkarte Display die Sprache wählen und auf OK klicken.
	- Die Sprache ist gespeichert und nach dem nächsten Programmstart verfügbar.

### 7.2 Projekt erstellen

Die ersten Schritte für das Erstellen eines Projekts sind immer identisch. Standardmäßig wird das Dialogfenster FieldCare angezeigt, das Sie unter Extras → Options → Project deaktivieren können. Ist das Kontrollkästchen None aktiviert, wird das Field-Care Dialogfenster nicht angezeigt.

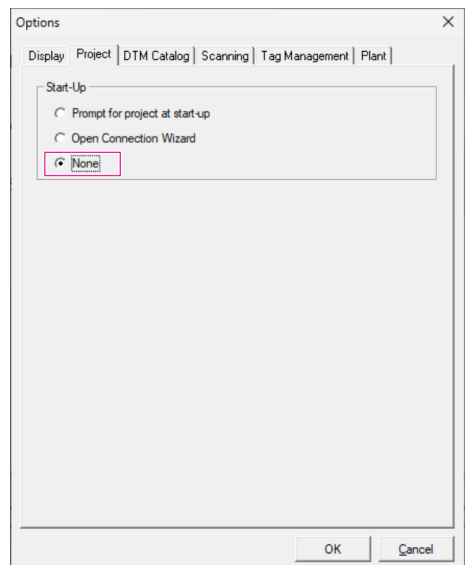

#### <span id="page-23-0"></span>Projekt erstellen

1. FieldCare öffnen.

Das Dialogfenster "FieldCare" wird geöffnet.

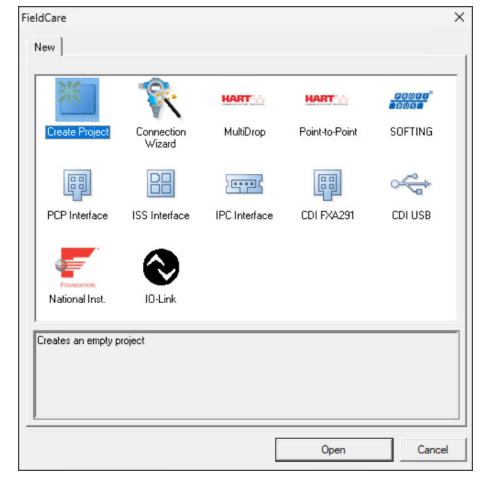

2. In der Registerkarte "New" den Eintrag Create Project wählen und auf Open klicken. FieldCare öffnet ein neues Projekt mit einem "Host-PC".

### 7.3 Projekt speichern

FieldCare Projekte werden in einer Datenbank gespeichert. Auf die Projekte kann jedoch nicht in Form von Dateien auf der Festplatte zugegriffen werden. Ein Zugriff auf die Dateien ist möglich, wenn FieldCare im Dateimodus verwendet wird. Alle Projekte werden auf dieselbe Weise gespeichert.

#### Projekt speichern

1. File → Save As auswählen.

← Das Dialogfenster Save Project As wird geöffnet.

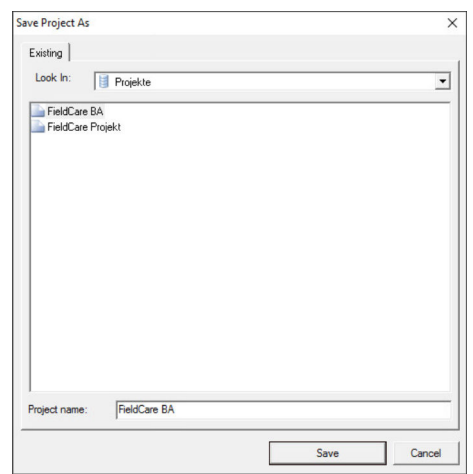

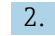

- 2. Projektnamen eingeben und auf Save klicken.
	- $\rightarrow$  Projekt wird gespeichert.

### <span id="page-24-0"></span>7.4 Gespeichertes Projekt öffnen

#### Gespeichertes Projekt öffnen

1. Im Dialogfenster FieldCare auf die Registerkarte Existing klicken.

 Das Dialogfenster "Open Project" mit den zuletzt geöffneten Projekten wird angezeigt.

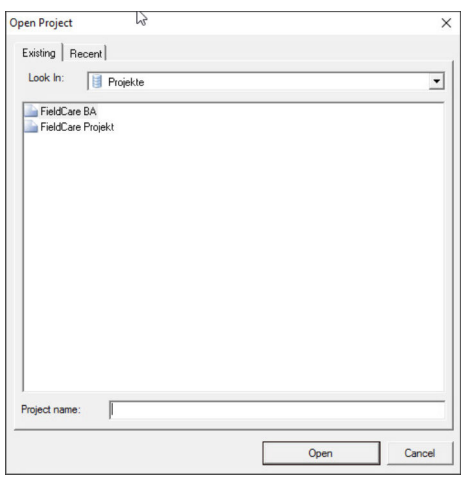

- 2. Gewünschtes Projekt wählen und auf Open klicken.
	- $\rightarrow$  Projekt wird angezeigt.

Wenn das Projekt nicht auf dem Bildschirm angezeigt wird, auf View → Network kli-H cken.

### 7.5 CSV Ex- und Import

Die Strukturinformation der Anlage und Netzwerkansicht (Anlage/Netzwerktopologie) kann in eine CSV exportiert und von einer CSV-Datei in ein FieldCare Projekt importiert werden.

#### CSV-Datei importieren

- 1. Projekt erstellen.  $\rightarrow$   $\blacksquare$  23
- 2. Auf Datei → Importieren/Exportieren → Importiere CSV-Datei klicken.
	- Das Dialogfenster "Importiere CSV-Datei" öffnet sich.
- 3. Eine Datei auswählen und auf Öffnen klicken.
	- Die Daten der CSV-Datei werden in die Anlagenansicht und/oder Netzwerkansicht importiert.

#### CSV-Datei exportieren

- 1. Projekt auswählen.
- 2. Auf Datei → Importieren/Exportieren → Exportiere CSV-Datei klicken.
	- Das Dialogfenster "Exportiere Topologie" öffnet sich.
- 3. Auf Export klicken.
- 4. Einen Speicherort und Namen auswählen und auf Speichern klicken.
	- Die Netzwerkansicht wird in eine CSV-Datei exportiert.

### <span id="page-25-0"></span>7.6 DTM-Informationen

Das Dialogfenster Information enthält eine Zusammenfassung aller relevanten DTM-Informationen.

DTM-Informationen anzeigen

- 1. In der Menüleiste auf Device Catalog klicken.
- 2. Auf View klicken.
	- Der Geräte-Katalog wird geöffnet.
- 3. Mit der rechten Maustaste auf ein DTM klicken.
- 4. Auf DTM Information klicken.
	- Das Dialogfenster "Information" wird geöffnet.

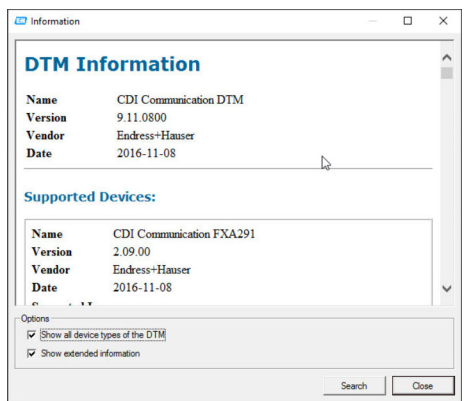

Mögliche Optionen im Dialogfenster "Information"

- Zeigt Basisinformationen aller Gerätetypen die DTM unterstützt
- Zeigt Informationen zu dem DTM:
	- Manufacturer Id
	- Device Type Id
	- SubdeviceType Id
	- Device Type Information

### 7.7 Geräte-Katalog anzeigen

Das Dialogfenster Geräte-Katalog enthält die Liste sämtlicher DTMs und FDI Packages, die sich momentan in dem Gerätemanagementsystem befinden. Wahlweise ist eine Gruppierung nach Kategorie, Hersteller oder Protokoll möglich.

1. In der Menüleiste auf Geräte-Katalog klicken.

- 2. Auf Anzeigen klicken.
	- Der Geräte-Katalog öffnet sich.

### 7.8 Geräte-Katalog aktualisieren

Detaillierte Informationen zu Geräte-Katalog aktualisieren: Getting Started → ■ 6

# <span id="page-26-0"></span>8 Diagnose und Störungsbehebung

# 8.1 Allgemeine Störungsbehebung

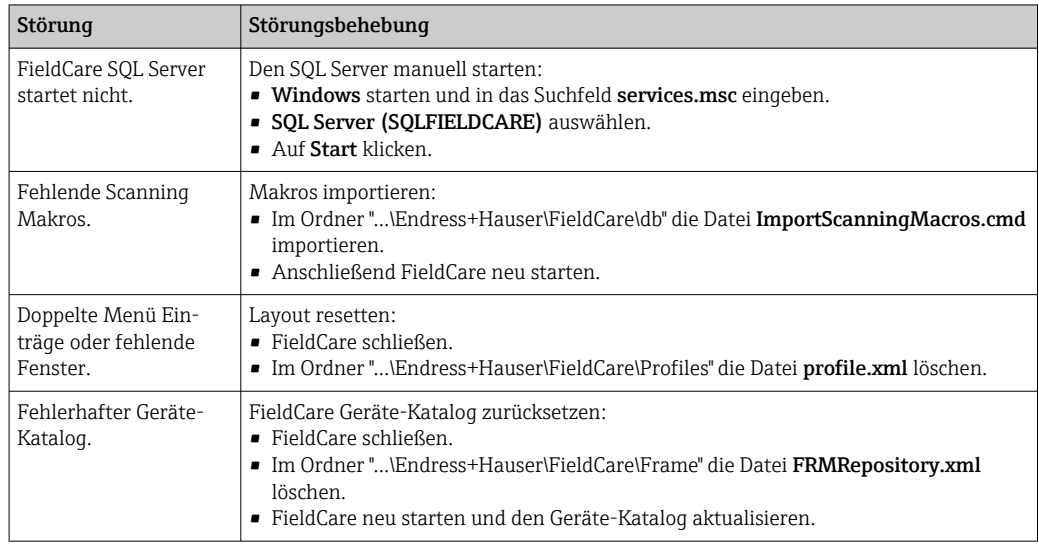

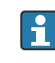

Bei weiteren Störungen wenden Sie sich bitte an Ihre Endress+Hauser Vertriebszentrale: www.addresses.endress.com

# <span id="page-27-0"></span>9 Software Updates

Detaillierte Informationen zu "Software aktualisieren": Getting Started [→ 6](#page-5-0)

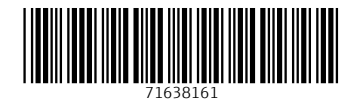

www.addresses.endress.com

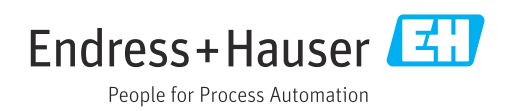